# **ARGE THERAPIE SOFTWARE Support ist unsere Stärke!**

**Praxissoftware Support Mo - Fr für Therapeuten 0680 20 39 120**

**von Therapeutinnen 08<sup>00</sup> bis 12<sup>00</sup>, 14<sup>00</sup> bis 18<sup>00</sup> Uhr www.argetherapie.at support@argetherapie.at**

Wir sind Kooperationspartner des Bundesverbandes **physioaustria** nartner

# Erstellen und Prüfen des Jahresbeleges

## **Besorge dir den Authentifizierungscode von Finanz Online**

**①Mit einem Finanz Online Zugang** befolge bitte die Anweisungen dieses Videos: http://wko.tv/video/7314 *(Der Code ist dauerhaft und für alle zukünftigen Prüfungen gültig.)*

**②** Wenn du keinen FinanzOnline Zugang hast: Dein **Steuerberater** besorgt dir den Authentifizierungscode.

## **Installiere die Beleg Check App auf deinem Smartphone**

**③** Download Links:

Für **Android** Handys: https://play.google.com/store/apps/details?id=at.gv.bmf.belegcheck&hl=de Für **iPhone**: https://apps.apple.com/at/app/bmf-belegcheck/id1121626510

## **Erstelle den Jahresbeleg**

**④** Bei unsere Registrierkasse ist der Jahresbeleg **der erste Beleg im neuen Jahr**. Du kannst den Jahresbeleg nicht vor Jahreswechsel erstellen. Allerdings muss er bis spätestens 15. Februar erstellt und geprüft sein.

### **⑤Den Jahresbeleg erstellen, ausdrucken und prüfen:**

1. Starte im Betriebsbuch (Register "Finanz") die Registrierkassenverwaltung.

**2**. Drücke

Jahresbeleg erstellen

Nach einigen Augenblicken wird der Jahresbeleg angezeigt. **Schließe das Fenster nicht!**

## **ARGE THERAPIE SOFTWARE Support ist unsere Stärke!**

**Praxissoftware Support Mo - Fr für Therapeuten 0680 20 39 120**

**von Therapeutinnen 08<sup>00</sup> bis 12<sup>00</sup>, 14<sup>00</sup> bis 18<sup>00</sup> Uhr www.argetherapie.at support@argetherapie.at**

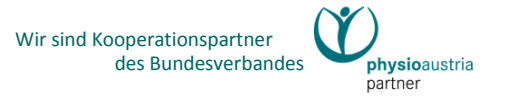

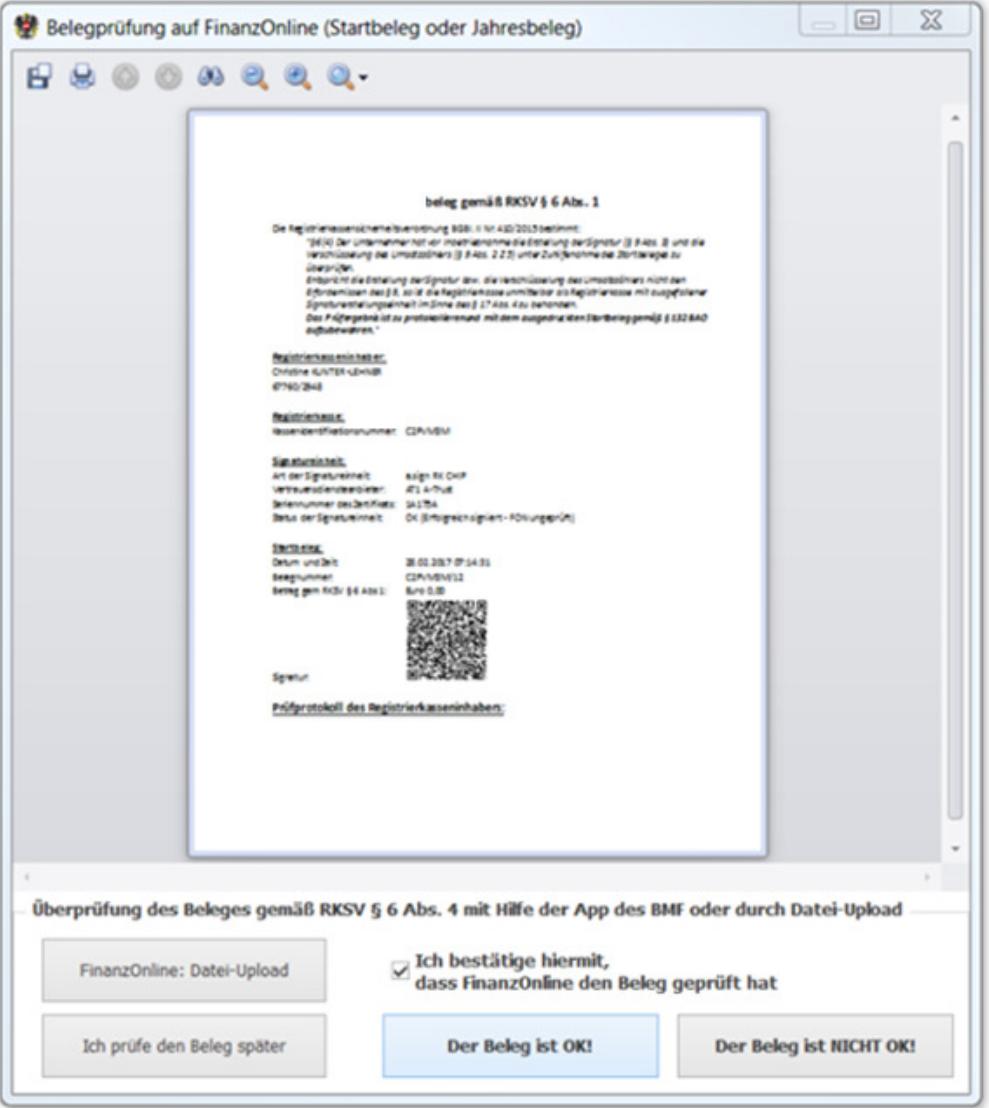

**3. Drucke den Jahresbeleg nun aus!** (Drucker-Symbol links oben) Bewahre ihn bei deinen Betriebsunterlagen auf.

**4.** Starte am Smartphone die **BMF Belegcheck App** und **scanne den QR-Code** – entweder gleich am Bildschirm oder auf dem Ausdruck.

Eine Video Anleitung dieses Vorganges gibt es hier: http://wko.tv/video/7315 *(Startbeleg oder Jahresbeleg ist einerlei)*

Die BMF App verlangt den Authentifizierungscode; gib ihn ein und drücke nachher , Anmelden'.

**5.** Das Prüfergebnis erscheint:

Prüfergebnis

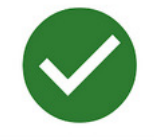

# **ARGE THERAPIE SOFTWARE Support ist unsere Stärke!**

**Praxissoftware Support Mo - Fr für Therapeuten 0680 20 39 120**

**von Therapeutinnen 08<sup>00</sup> bis 12<sup>00</sup>, 14<sup>00</sup> bis 18<sup>00</sup> Uhr www.argetherapie.at support@argetherapie.at**

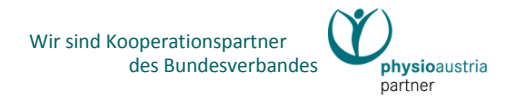

6. Bestätige bitte im Dialogfenster der Registrierkasse mit "Der Beleg ist OK", dass FinanzOnline den Jahresbeleg akzeptiert hat.

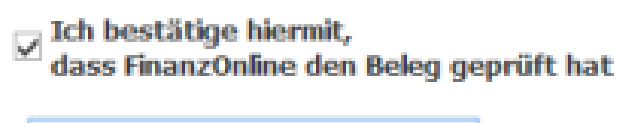

Der Beleg ist OK!

### **⑥Prosit Neujahr!**

Deine Registrierkasse ist gemäß RKSV jahresgeprüft und einsatzbereit für das neue Jahr!